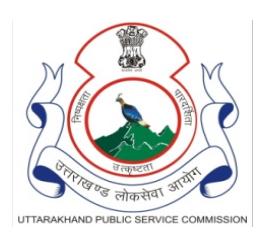

उत्तराखण्ड लोक सेवा आयोग आयोग भवन, हरिद्वार-249404 दूरभाषः 01334-244282, फैक्सः 244282 वैबसाइट:www.psc.uk.gov.in

पत्रांक: 78/46/उ.कू.प्रसा./स0रा0अभि0 सेवा परीक्षा-2021/गोपन-3/2023-24 दिनांक: 01.09.2023

## दिशा-निर्देश सम्बन्धी विज्ञप्ति

एतदुद्वारा सूचित किया जाता है कि दिनांकः 13 अगस्त, 2023 से 18 अगस्त, 2023 तक आयोजित उत्तराखण्ड सम्मिलित राज्य अभियन्त्रण सेवा (मुख्य) परीक्षा-2021 के अन्तर्गत कुल 11 प्रश्नपत्रों : सामान्य हिन्दी, सामान्य अंग्रेजी, सामान्य अध्ययन, सिविल इंजीनियरिंग (प्रथम प्रश्न-पत्र एवं द्वितीय प्रश्न–पत्र), मैकेनिकल इंजीनियरिंग (प्रथम प्रश्न–पत्र एवं द्वितीय प्रश्न–पत्र) इलैक्ट्रीकल इंजीनियरिंग (प्रथम प्रश्न–पत्र एवं द्वितीय प्रश्न–पत्र) तथा एग्रीकल्चर इंजीनियरिंग (प्रथम प्रश्न–पत्र एवं **द्वितीय प्रश्न-पत्र) के** (वस्तुनिष्ठ प्रकार) की चारों सीरीज (A, B, C & D) की उत्तरकूंजी को उत्तराखण्ड लोक सेवा आयोग की वेबसाइट www.psc.uk.gov.in पर अभ्यर्थियों के सूचनार्थ प्रसारित कर दिया गया है। यदि किसी अभ्यर्थी को चारों सीरीज के किसी प्रश्न एवं उत्तर विकल्प पर कोई आपत्ति है तो वह आयोग की वेबसाईट पर **Online Answer Key Objection** हेतु दिये गये लिंक पर जाकर अपनी आपत्तियों को निम्न दिशा निर्देशों के अनुसार दिनांक : 02 सितम्बर, 2023 से 08 सितम्बर, 2023 (समय रात्रि के 23:59:59 बजे तक) तक दर्ज करा सकते हैं। Online Answer Key Objection करने हेतु दिशा निर्देश निम्नवत् हैं-

- 1. अभ्यर्थी Answer Key पर Online Objection करने हेतु आयोग की वेबसाईट www.psc.uk.gov.in पर प्रदान किये लिंक पर क्लिक करें।
- 2. Roll No, Date of Birth Fields भरने के पश्चात् Security Key भरकर Login Button पर क्लिक करें।
- 3. Subject Name (Subject Code) व Question Booklet Series पर क्लिक करें एव 'Booklet Series A, B, C, D में से अपनी Booklet Series का चयन करें। तत्पश्चात् Next Button पर क्लिक करें।
- 4. Question Paper Objection के अन्तर्गत Select Question No. में उपलब्ध Drop Down List में Question No. Select करें। प्रश्न संख्या चयन करने के पश्चात प्रश्न दिखायी देगा।
- 5. Candidate Answer & Documentary File Details के अन्तर्गत अभ्यर्थी अपना उत्तर विकल्प चयन कर, Please Enter Objection Description, Reference Book एवं Page No. Field को भरें।
- 6. Upload Documents के अन्तर्गत Choose File में क्लिक कर PDF File Upload (50Kb to 500Kb) कर, प्रश्न की उत्तर कुंजी पर आपत्ति दर्ज करने हेतू Add Objection

Button पर क्लिक करें। प्रश्न की उत्तर कुंजी पर दर्ज की गयी आपत्ति का विवरण Grid में प्रदर्शित होगा। त्रूटि होने पर Delete Button के माध्यम से प्रश्न पर दर्ज की गयी आपत्ति को Delete भी किया जा सकता है।

- 7. यदि अभ्यर्थी अन्य किसी प्रश्न की उत्तर कुंजी पर आपत्ति दर्ज करना चाहता है तो पुनः उपरोक्त प्रक्रिया अपनायें।
- 8. अंतिम रूप से प्रश्नों की उत्तर कुंजी पर आपत्ति दर्ज करने हेतु Processed to Pay बटन पर क्लिक करें।
- 9. शुल्क भुगतान हेतू Confirm & Pay Button पर क्लिक करने पर दर्ज की गयी आपत्तियों का विवरण प्रदर्शित होगा एवं प्रति प्रश्न रू0 50/ – की दर से भुगतान किये जाने वाले शुल्क का विवरण प्रदर्शित होगा अन्यथा दर्ज आपत्तियों को Edit करने हेतु Back Button पर क्लिक करें।

यह भी महत्वपूर्ण है कि अभ्यर्थी को प्रत्येक प्रश्न हेतु निर्धारित रू0 50 / - शुल्क के रूप में जमा करने होगें। शुल्क जमा न होने की स्थिति में Online Answer Key Objection पर कोई विचार नहीं किया जाएगा। Online Answer Key Objection का शुल्क जमा करने के पश्चात् कोई भी बदलाव सम्भव नहीं होगा तथा अन्य प्रश्नों पर भी आपत्ति दर्ज नहीं की जा सकेगी।

आयोग की वेबसाईट पर उपलब्ध लिंक Online Answer Key Objection के अतिरिक्त ई–मेल, डाक अथवा अन्य किसी माध्यम से प्रेषित आपत्तियों पर विचार नहीं किया जायेगा। उक्त के अतिरिक्त अभ्यर्थी द्वारा अन्तिम तिथि के उपरान्त प्रेषित आपत्तियों प्रस्तुत आपत्तियों पर भी कोई विचार नहीं किया जाएगा।

> $-SD-$ (गिरधारी सिंह रावत) सचिव ।